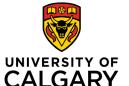

### **Libraries and Cultural Resources**

Health Sciences Library, University of Calgary 3330 Hospital Drive NW, Calgary T2N 4N1 403.220.6855 | hslibr@ucalgary.ca https://library.ucalgary.ca/guides/hsl/citationmanagementtools

## **ENDNOTE ONLINE (free version) QUICK GUIDE**

# **Create your EndNote Online account:**

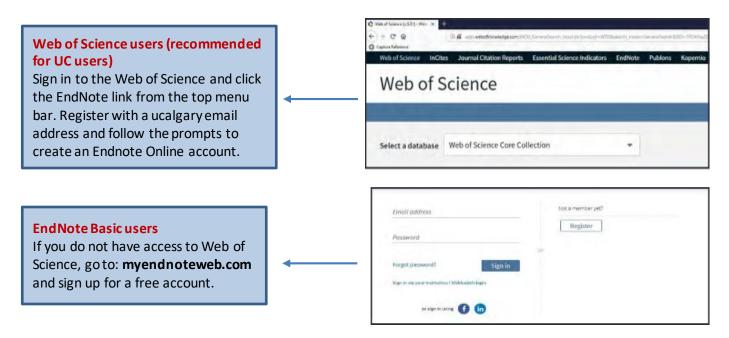

# Navigate the EndNote Online interface:

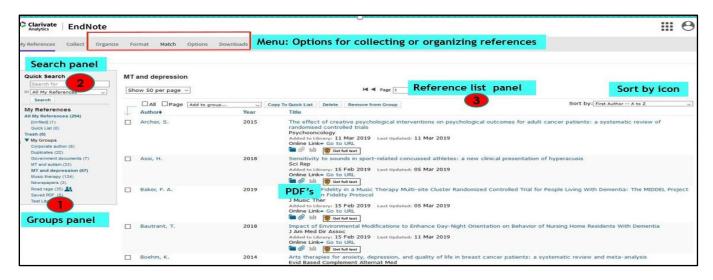

- Search Panel: Quickly search your references
- My References Panel: Navigate your organized groups
- Reference List panel: Displays a list of references in selected group (with UofC Get full text link)

## **Importing References:**

EndNote Online is capable of importing references saved in consistently tagged plain-text format. Below are set of instructions for importing from various databases.

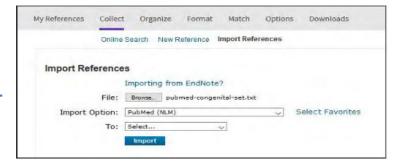

#### **CINAHL:**

- 1. Search and then click Add to Folder (blue folder icon) for each reference needed.
- 2. Go to **Folder** from the top menu or the right hand column.
- 3. Select references for export and then choose **Export**.
- 4. Choose Direct Export in RIS Format. Select Save.
- 5. Within Endnote Online select Collect > Import References
- 6. Locate the saved file from step 4 and choose Import Option: RefMan RIS > Import

#### **MEDLINE:**

- 1. Search and select each reference needed. Select **Export** from the results menu bar.
- 2. Choose **Endnote** from the **Export To** menu and select **Complete Reference**. Click **Export**.
- 3. Select Save File( selected references are saved as .cgi files)
- 4. Within Endnote Online select Collect > Import References
- 7. Locate the saved file from step 3 and under Import Option: choose Medline OvidSP > Import

#### **PUBMED:**

- 1. Search and select each reference needed. Select **Send To** in the top right.
- 2. Select Citation manager and choose Create File.
- 3. Select Save File (selected references are saved as .nbib files)
- 4. Within Endnote Web select Collect > Import References
- 5. Locate the saved file from step 3 and choose Import Option: PubMed (NLM) > Import

#### **GOOGLE SCHOLAR:**

- 1. In Google Scholar, first go to **Settings** > under Bibliography Manager, choose **Showlinks to import** citation into > choose **Refman** > click **Save**
- 2. Go back to Google Scholar search page > select a reference by clicking Import into Refman
- 3. Select **Save File** (selected reference is saved as **.ris** file)
- 4. Within Endnote Online select Collect > Import References
- 5. Locate the saved file from step 3 and choose **Import Option:** RefMan RIS > Import (you can import one reference at a time or multiple references)

# Organize and Share your references:

## **Create Groups**

Organize references in a way that works for you. Select the references you want to group. Click on **Add Group** from the drop-down menu and select **New Group**. Give it a name and click OK.

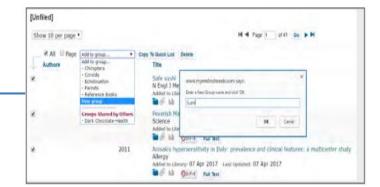

# Share references with other EndNote Online users

Use the Manage My Groups link under the Organize tab. Click the Manage Sharing button next to the group you'd like to share. Enter the email addresses of the people with whom you'd like to share. Choose whether to give your colleagues Read-only access, or Read & Write access. Click Apply.

- Read-only access allows designated users to view references, use them in Word documents, or copy them to their own library.
- Read & Write access allows the designated user to do everything allowed with read-only access, as well as editing, adding, or deleting.

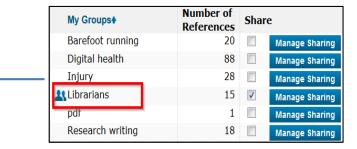

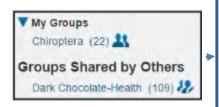

## **Understanding icons:**

Groups that you are sharing with others display the **Share** icon. When another user shares a group with you, it appears under **Groups Shared by Others**.

#### **Capture Reference Feature:**

Use the **Capture Reference** feature for online resources that do not have options for direct export. Capture Reference scans the bibliographic information presented on a Webpage and creates a reference for you to save to a new or existing group.

| is to EndNote                 |                                                                  | 0 |
|-------------------------------|------------------------------------------------------------------|---|
|                               |                                                                  |   |
| Capture New Reference         | ce                                                               |   |
| Save To my.endnot             | e.com DendNote                                                   |   |
| Bibliographic Fields   Option | onal Fields                                                      |   |
| Groups:                       | Add or remove                                                    |   |
| Bibliographic Fields:         | At least one of the fields must be filled out.                   |   |
| Reference Type:               | Book F                                                           |   |
| Author:                       | American Psychological Association                               |   |
|                               | Use format Last Name, First name. Enter each name on a new line. |   |
| Title:                        | Publication Manual of the American Psychological Association     |   |
| Year:                         | 2009                                                             |   |
| Series Editor:                |                                                                  |   |
| Series Title:                 |                                                                  |   |
| Place Published:              |                                                                  |   |
| Publisher:                    | American Psychological Association (APA)                         |   |

## **Manage Duplicate References:**

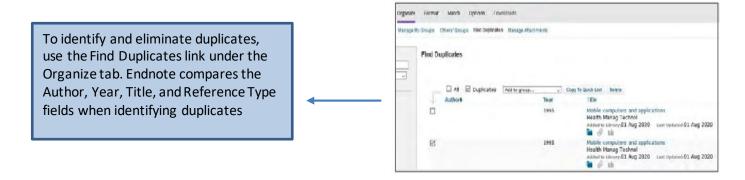

#### **Use Cite-While-You-Write:**

Download the **Cite-While-You-Write** plug-in to insert references and format citations and bibliographies automatically when working with documents in MS Word.

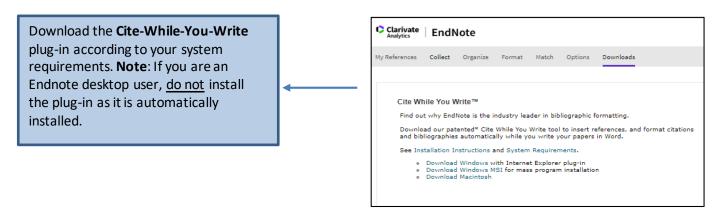

Within Word go to the **EndNote tab** > go to **Preferences** > **Application** tab > select **Endnote Online.** You may be prompted to enter your Endnote Online **login** 

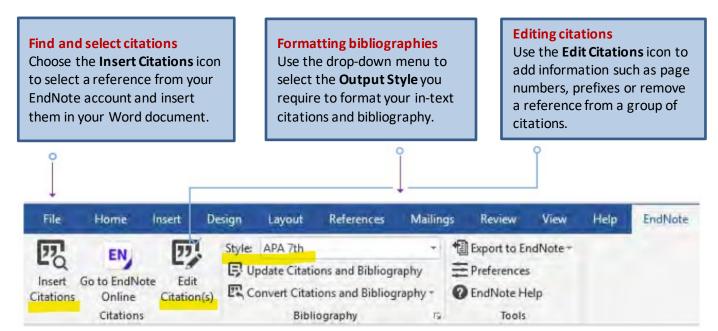

## **Manuscript Matcher:**

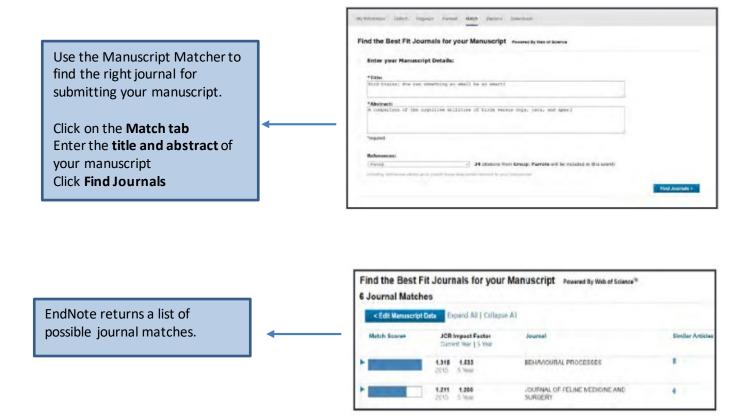

# **Further Help:**

# **Health Sciences Library**

EndNote Research Guide: Citing and Writing in the Health Sciences

Email: hslibr@ucalgary.ca

Phone: 403-220-6855

• EndNote Instructor: Lourdes Yturzaeta

# EndNote Online webpage:

• Endnote Online <u>Tutorials</u>

• EndNote Technical Support